## **BAB IV**

## **HASIL DAN PEMBAHASAN**

### **4.1 Pembahasan dan Pengecekan Rangkaian**

Setelah pembuatan seluruh rangkaian telah selesai, maka proses selanjutnya adalah melakukan pengujian alat dan membuat pembahasan tentang kinerja alat tersebut. Pengujian dilakukan tiap-tiap bagian rangkaian secara menyeluruh. Pengujian ini dilakukan dengan bertujuan untuk mengetahui bahwa alat bekerja dengan baik dan benar.

#### **4.1.1 Pengujian Mikrokontroler Arduino UNO**

Pada pengujian mikrokontroler Arduino UNO dilakukan dengan menghubungkan kabel USB dengan mikrokontroler, kemudian pastikan dua lampu di *board* menyala. Lampu kuning menyala *nonstop* dan lampu *orange* berkedip berulang kali.

Langkah selanjutnya yaitu membuat program yang berfungsi untuk mengetahui apakah mikrokontroler dapat bekerja ketika memasukkan program ke dalam mikrokontroler tersebut menggunakan aplikasi Arduino IDE dengan cara masuk ke menu *file-examples-01.basic-blink* 

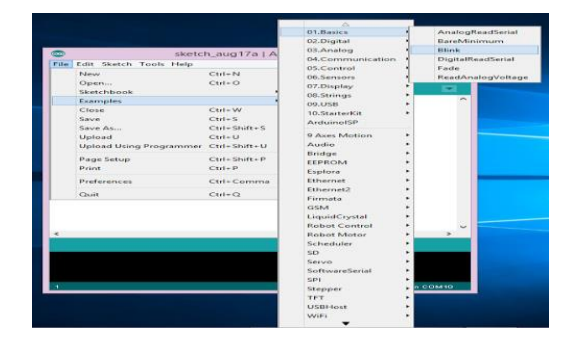

Gambar 4.1 halaman *blink*

Setalah itu akan muncul program *blink* yang sudah di setting secara *auto* untuk menjalankan perintah *blink*.

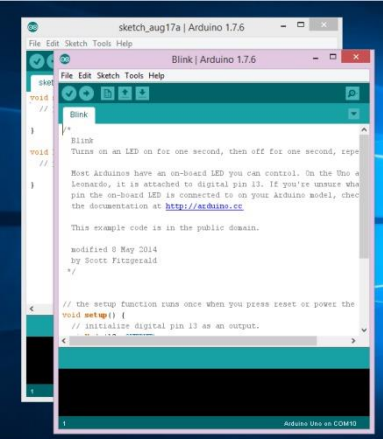

Gambar 4.2 Halaman Program *Blink*

Selanjutnya memilih port dan *board* yang akan kita hubungkan, pilih menu "*Tools-Board-Arduino uno"*

| File Edit Sketch Tools Help                                                                                                    | sketch aug17a   Arduino 1.7.6                                                                                                    |                                                                                                    | Arduino AVR Boards                                                                                                    |  |
|----------------------------------------------------------------------------------------------------|----------------------------------------------------------------------------------------------------|----------------------------------------------------------------------------------------------------|----------------------------------------------------------------------------------------------------|--|
|                                                                                                    | Blink   Arduino 1.7.6                                                                                                    |                                                                                                    | Arduino Vún<br>Arduino Vún Mini                                                                                                    |  |
| File Edit Sketch Tools Help                                                                                                    |                                                                                                    |                                                                                                    | Lining One                                                                                                    |  |
| sked<br>void<br>$\prime$ 7<br>Blink &<br>modified 8                                                                                                    | $Ctrl + T$<br>Auto Format<br>Archive Sketch<br>Fix Encoding & Reload<br>Serial Monitor<br>Ctrl+Shift+M                                                                                                    | Arrhaine Uno<br>٠<br>Arduino Duemilanove or Diecimila<br>Arduino Nano<br>Arduino Mega or Mega 2560 |                                                                                                    |  |
| by Scott Fi<br>void                                                                                                    | Board<br>Port.                                                                                                    |                                                                                                    | Arduino Mega ADK<br>Arduino Leonardo ETH<br>Arduino Leonardo                                                                                                    |  |
| $x$ /<br>11 <sup>2</sup>                                                                                                    |                                                                                                    |                                                                                                    |                                                                                                    |  |
| // the setup<br>void setup()<br>pinMode(13, OUTPUT);<br>Void loop() {<br>digitalVrite(13, HIGH);<br>delay(5000);<br>digitalWrite(13, LOW);<br>delay(2000); | Programmer<br><b>Burn Bootloader</b><br>// initialize digital pin 13 as an output.<br>// the loop function runs over and over again fo<br>// turn the LED on<br>// wait for a second<br>// turn the LED off<br>// wait for a second |                                                                                                    | Arduino Micro<br>Arduino Esplora<br>Arduino Mini<br>Arduino Pthemet<br>Arduino Fio<br>Arduino BT<br>LilyPad Arduino USB<br>LilyPad Arduino<br>Arduino Pro or Pro Mini<br>Arduino NG or older |  |
| ¥<br>c.                                                                                                    |                                                                                                    |                                                                                                    | Arduino Robot Control                                                                                                    |  |
|                                                                                                    |                                                                                                    |                                                                                                    | Arduino Robot Motor                                                                                                    |  |
|                                                                                                    |                                                                                                    |                                                                                                    | Arduino ARM (32-bits) Boards<br>Arduino Due (Programming Port)<br>Arduino Due (Native USB Port)                                                                                              |  |
| ×                                                                                                    |                                                                                                    |                                                                                                    | Arduino ARM (32-bits) Boards<br>Arduino M0 Pro (Programming Port)<br>Arduino M0 Pro (Native USB Port)                                                                                        |  |

Gambar 4.3 Tampilan Board ke Arduino uno

Selanjutnya pastikan saluran *port* sesuai dengan *Board* pada mikrokontroler dengan mengeceknya, pilih menu "*Tools-Port-COM10(Arduino Uno)"*

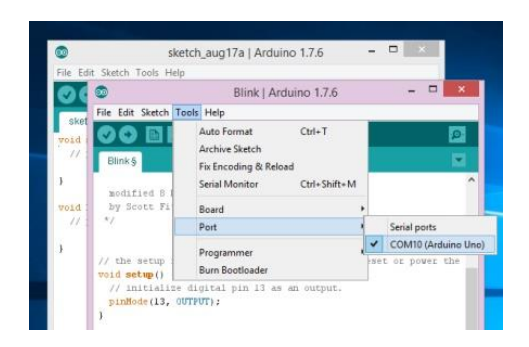

Gambar 4.4 Tampilan Pemilihan *Port*

Selanjutnya jika sudah sesuai portnya, maka tinggal mengupload program yang sudah di pilih, klik *icon* panah untuk mengupload program kedalam mikrokontroler dan tunggu hingga selesai program terupload ke dalam mikrokontroler.

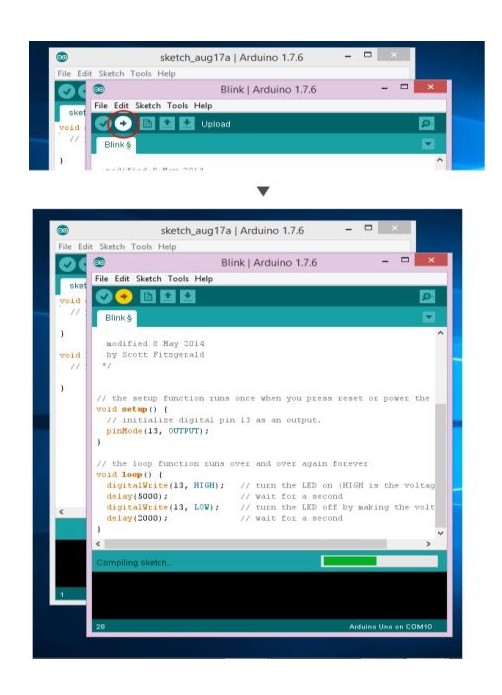

Gambar 4.5 Perintah Upload Program kedalam Mikrokontroler

Jika lampu berkedip secara bergantian dengan selang waktu 1000 ms berarti dapat di pastikan bahwa mikrokontroler tersebut berfungsi dengan baik.

### **4.1.2 Pengujian LCD (Liquid Crystal Display)**

Pengujian LCD dilakukan agar dapat mengetahui bahwa dapat bekerja dengan baik. Pengujian LCD dilakukan dengan cara memasukkan teks di program Arduino UNO yang nantinya akan di tampilkan pada LCD tersebut. Berikut program yang di tampilkan pada LCD baris pertama "xMuhammad\_Jahrox" dan baris kedua "xxxHalo\_Duniaxxx" dan seperti ini yang tertampil pada LCD.

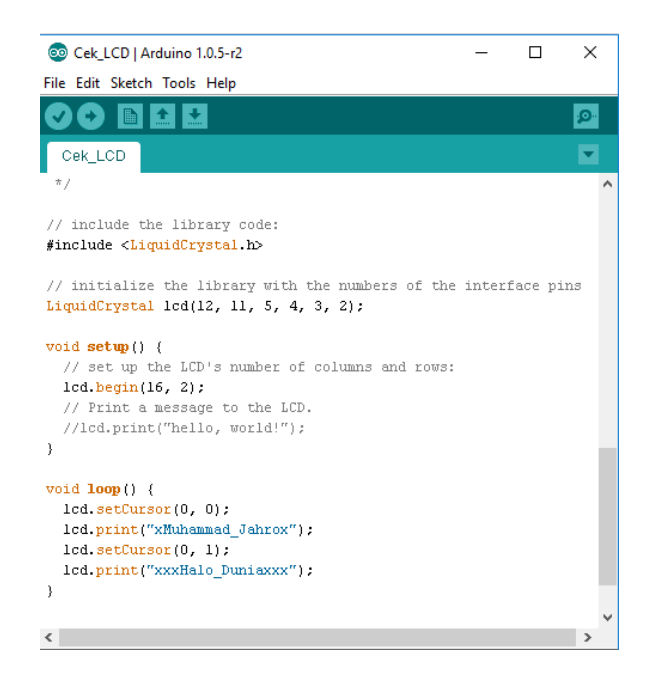

Gambar 4.6 Program LCD

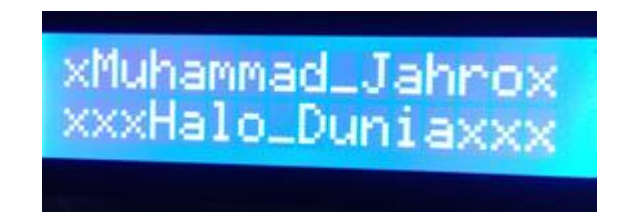

Gambar 4.7 Tampilan pada LCD

| <b>Posisi</b> |                  | Karakter Keterangan | <b>Posisi</b> |              | Karakter Keterangan |
|---------------|------------------|---------------------|---------------|--------------|---------------------|
| (1,0)         | $\mathbf{X}$     | Tertampil           | (1,1)         | $\mathbf{X}$ | Tertampil           |
| (2,0)         | M                | Tertampil           | (2,1)         | $\mathbf X$  | Tertampil           |
| (3,0)         | u                | Tertampil           | (3,1)         | X            | Tertampil           |
| (4,0)         | h                | Tertampil           | (4,1)         | H            | Tertampil           |
| (5,0)         | a                | Tertampil           | (5,1)         | e            | Tertampil           |
| (6,0)         | m                | Tertampil           | (6,1)         | $\mathbf{1}$ | Tertampil           |
| (7,0)         | m                | Tertampil           | (7,1)         | $\mathbf{o}$ | Tertampil           |
| (8,0)         | a                | Tertampil           | (8,1)         |              | Tertampil           |
| (9,0)         | d                | Tertampil           | (9,1)         | W            | Tertampil           |
| (10,0)        |                  | Tertampil           | (10,1)        | $\mathbf{O}$ | Tertampil           |
| (11,0)        | $\bf J$          | Tertampil           | (11,1)        | $\mathbf{l}$ | Tertampil           |
| (12,0)        | a                | Tertampil           | (12,1)        | $\mathbf{r}$ | Tertampil           |
| (13,0)        | $\boldsymbol{h}$ | Tertampil           | (13,1)        | d            | Tertampil           |
| (14,0)        | $\mathbf{r}$     | Tertampil           | (14,1)        | X            | Tertampil           |
| (15,0)        | $\mathbf{O}$     | Tertampil           | (15,1)        | X            | Tertampil           |
| (16,0)        | $\mathbf X$      | Tertampil           | (16,1)        | X            | Tertampil           |

Tabel 4.1 Uji Karakter pada Tampilan *LCD 2x16*.

Dari tabel tersebut dapat di simpulkan bahwa seluruh *pixel* pada LCD dapat berfungsi dengan baik dan tidak ada *dot pixel* pada LCD.

## **4.1.3 Pengujian Driver Motor DC (Motor Shield L298)**

Pengujian pada driver motor dapat dilakukan dengan cara menghubungkan Pin *Enable driver* motor ke Pin PWM arduino UNO, kemudian hubungkan catu daya pada *driver* motor dengan regulator 12 Volt, untuk outputnya dapat dilihat serial monitor pada Arduino IDE.

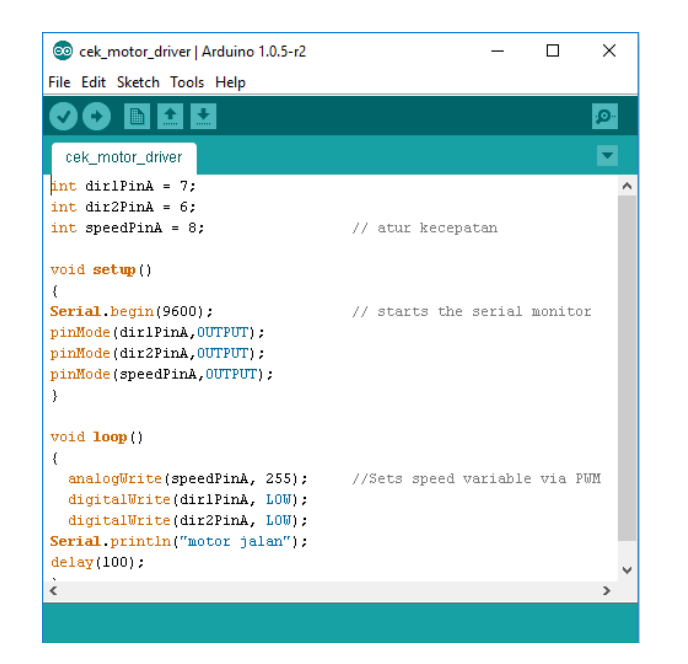

Gambar 4.8 Program Driver Motor

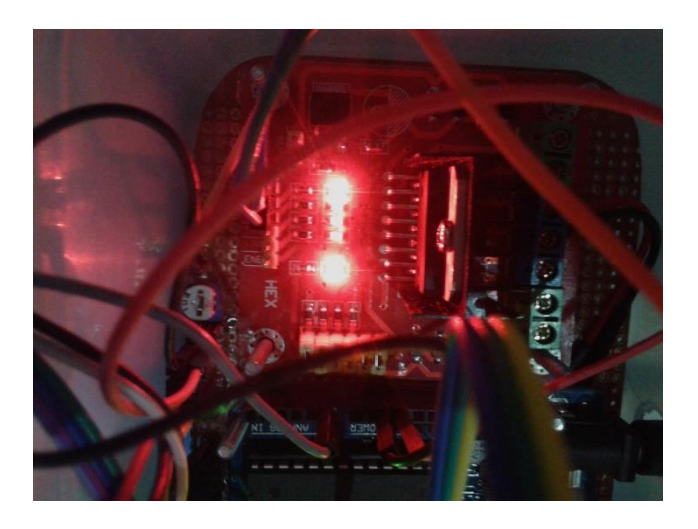

Gambar 4.9 Lampu Indikator Pada Driver Motor

Lampu indikator menyala menandakan bahwa driver motor sedang bekerja.

|                                                                                                    | COM3                     | $\Box$<br>$\mathbf{x}$        |
|----------------------------------------------------------------------------------------------------|--------------------------|-------------------------------|
| sharp_gp_dan_motor &                                                                                           |                          | Send                          |
| $int$ dirlPinA = 7:                                                                                            | motor jaian              |                               |
| $int dir2PinA = 6$ :                                                                                           | motor jalan              | A                             |
| $int speedPinA = 8$ ;                                                                                          | motor jalan              |                               |
|                                                                                                    | motor jalan              |                               |
| void setup()                                                                                                   | motor jalan              |                               |
|                                                                                                    | motor jalan              |                               |
| Serial.begin(9600);                                                                                            | motor jalan              |                               |
| pinMode(dirlPinA, OUTPUT);                                                                                     | motor jalan              |                               |
| pinMode(dir2PinA, OUTPUT) ;                                                                                    | motor jalan              |                               |
| pinMode(speedPinA, OUTPUT);                                                                                    | motor jalan              |                               |
| Y.                                                                                                    | motor jalan              |                               |
|                                                                                                    | motor jalan              |                               |
| void loop()                                                                                                    | $\overline{\phantom{a}}$ | ×                             |
| analogWrite(speedPinA, 255);                                                                                   | Autoscroll               | 9600 baud<br>No line ending v |
| digitalWrite(dirlPinA, LOW) ;<br>digitalWrite(dir2PinA, LOW);<br>Serial.println("motor jalan");<br>delay(100); |                          |                               |

Gambar 4.10 Output Driver Motor pada Serial Monitor

Tampilan serial monitor pada saat motor *driver* bekerja yang di tampilkan melalui serial monitor.

# **4.1.4 Pengujian Motor DC**

Pengujian motor DC yaitu dengan cara menghubungkan adaptor secara langsung, jika berputar dengan lancar dapat dipastikan motor tersebut dalam kondisi baik.

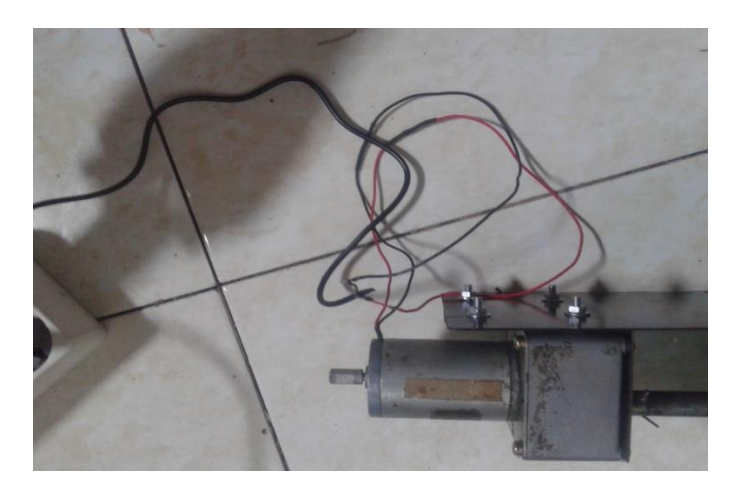

Gambar 4.11 Menguji coba motor DC

Motor DC berjalan ketika diberi tegangan melalui adaptor 12 Volt dan perputarannya lancar tidak tersendat.

# **4.1.5 Pengujian Sensor Sharp GP**

Pengujian sensor sharp GP ini dilakukan dengan menghubungkan ke mikrokontroler arduino UNO, kemudian di tampilkan ke LCD sebagai outputnya agar bisa terlihat nilai sensor yang terbaca.

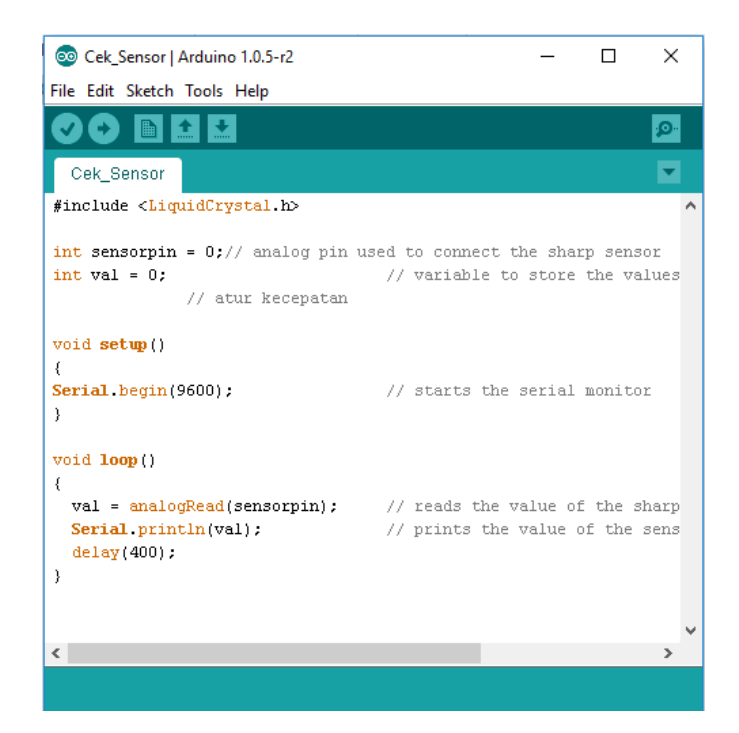

Gambar 4.12 Program Sensor Sharp GP

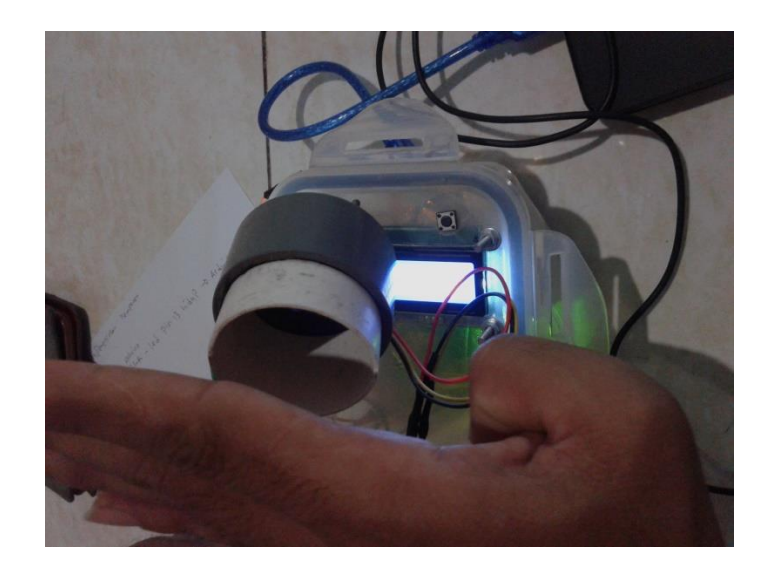

Gambar 4.13 Pengujian Sensor Sharp GP

Ketika diberi halangan maka sensor akan membaca jarak dari titik sensor ke titik benda yang menghalanginya.

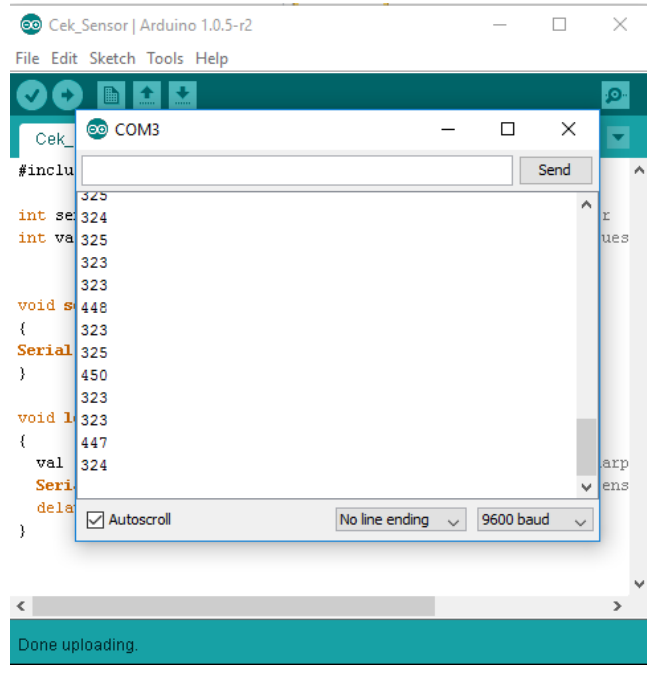

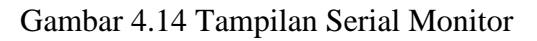

Tampilan serial monitor pada saat pengujian sensor yang dihalangi oleh objek, dan dapat dipastikan sensor bekerja dengan baik.

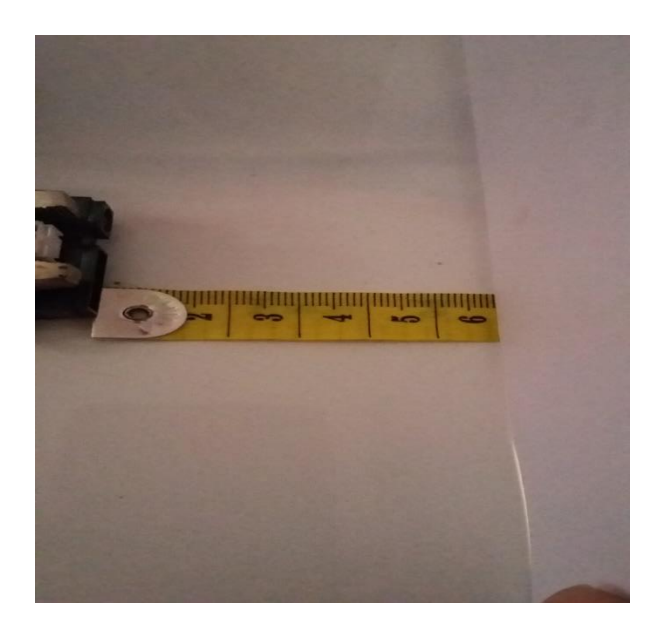

Gambar 4.15 Pengukuran Jarak minimal sensor sharp GP

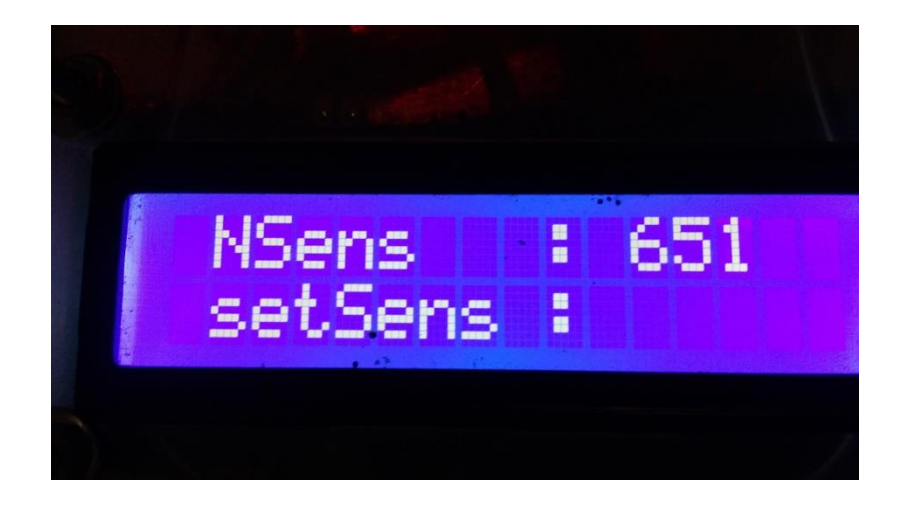

Pengukuran jarak minimal sensor sharp GP yaitu 6 cm.

Gambar 4.16 Tampilan Nilai Sensor Minimal di LCD.

Tampilan jarak minimal sensor sharp GP adalah 651 pada LCD.

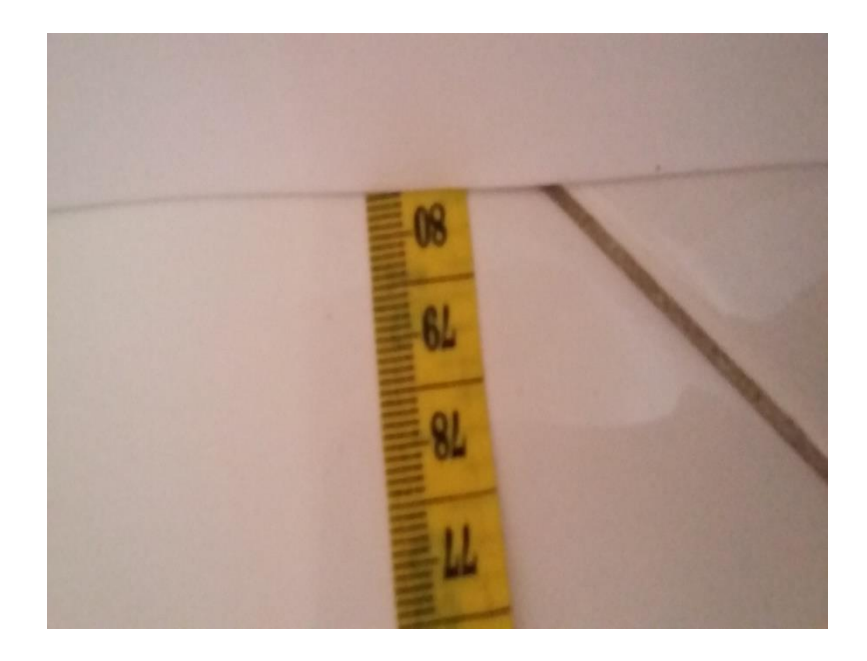

Gambar 4.17 Pengukuran Jarak Maksimal Sensor Sharp GP

Dari pengujian sensor ini jarak maksimal yang diperoleh dari sensor sharp GP adalah 80 cm, karena spesifikasi sensor tersebut jarak maksimal adalah 80 cm.

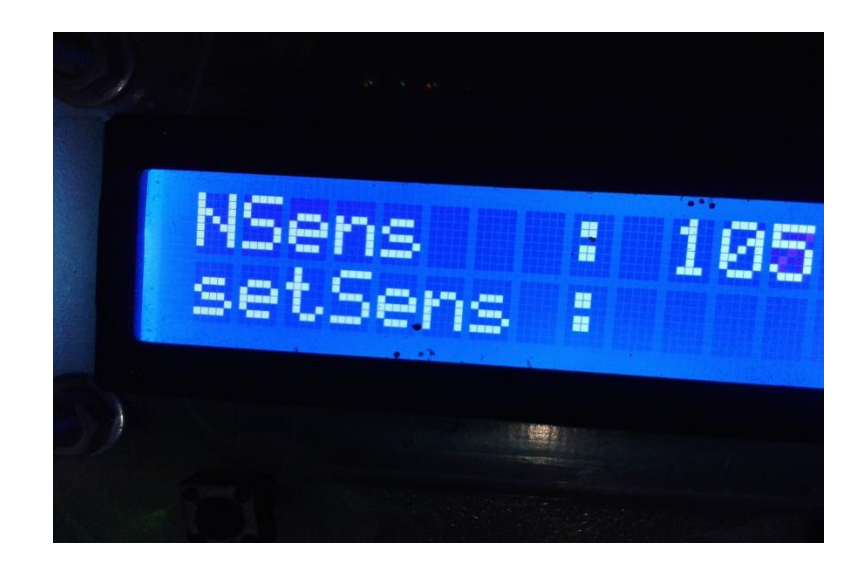

Gambar 4.18 Tampilan maksimal Nilai sensor Sharp GP di LCD

Pengujian jarak maksimal sensor sharp GP yang di tampilkan pada LCD adalah 105.

# **4.1.6 Pengujian Catu Daya**

Catu daya yang digunakan pada komponen alat ini adalah regulator 12*Volt* 1 *Ampere* AC-DC yang akan mensuplay seluruh komponen elektronik diantaranya : Arduino UNO, *Driver* Motor, sensor *Sharp* GP, LCD, *Push Button*, dan Motor DC.

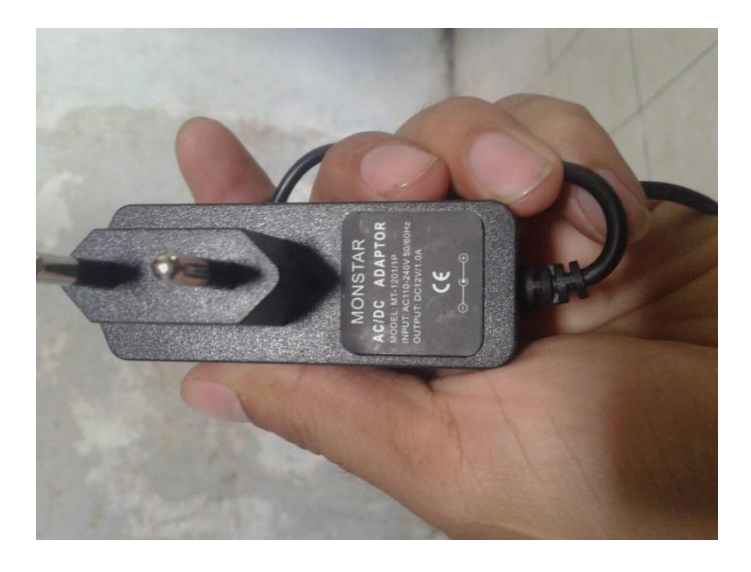

Gambar 4.19 Regulator 12 Volt

| Komponen           | Voltase |
|--------------------|---------|
| Sensor Sharp GP    | 5 Volt  |
| Arduino UNO        | 5 Volt  |
| Driver Motor       | 12 Volt |
| <b>Push Button</b> | 5 Volt  |
| Motor DC           | 12 Volt |
| I CD               | 5 Volt  |

Tabel 4.2 Catu Daya Perkomponen

### **4.2 Pengujian Pemograman**

Pengujian pemograman dilakukan setelah perangkat hardware selesai dibuat, dan apakah perangkat berjalan sesuai dengan yang diinginkan. Kemudian masukan program assambly yang sudah dibuat pada aplikasi Arduino IDE pada mikrokontroler arduino UNO dengan cara, sebagai berikut :

- 1. Tancapkan *port* USB ke laptop dan soket pada Arduino UNO.
- 2. Hubungkan adaptor 12 Volt DC pada Arduino UNO dan *jumper* tegangan 12 Volt ke *driver* motor yang membutuhkan tegangan buat memutar motor DC.
- 3. *File* program yang sudah di ketik pada program Arduino IDE dan melakukan *verifikas*i pada program tersebut.

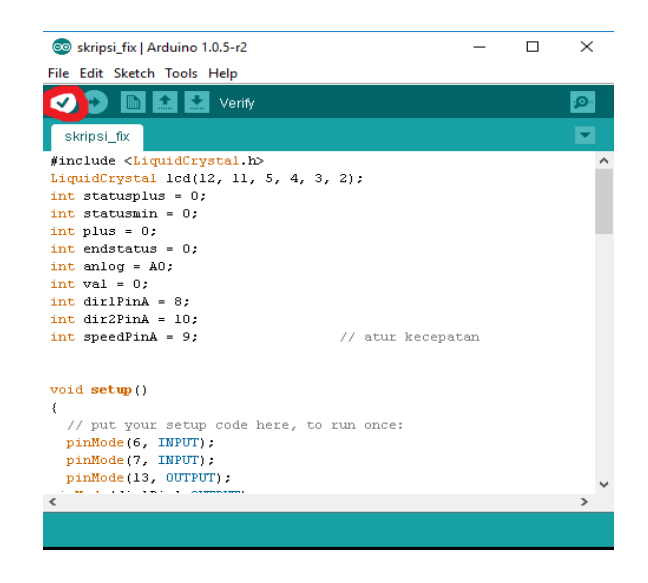

Gambar 4.20 *Verifikasi* program pada Arduino UNO

4. Proses melakukan pengecekan *verifikasi* pada program, apakah terdapat kesalahan atau tidak.

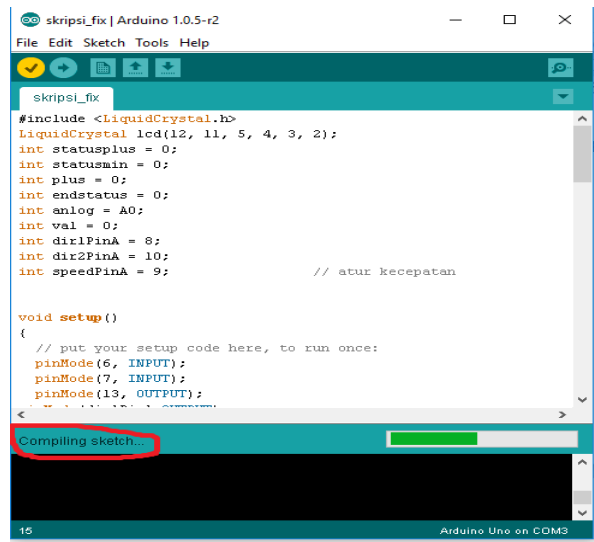

Gambar 4.21 Proses Verifikasi.

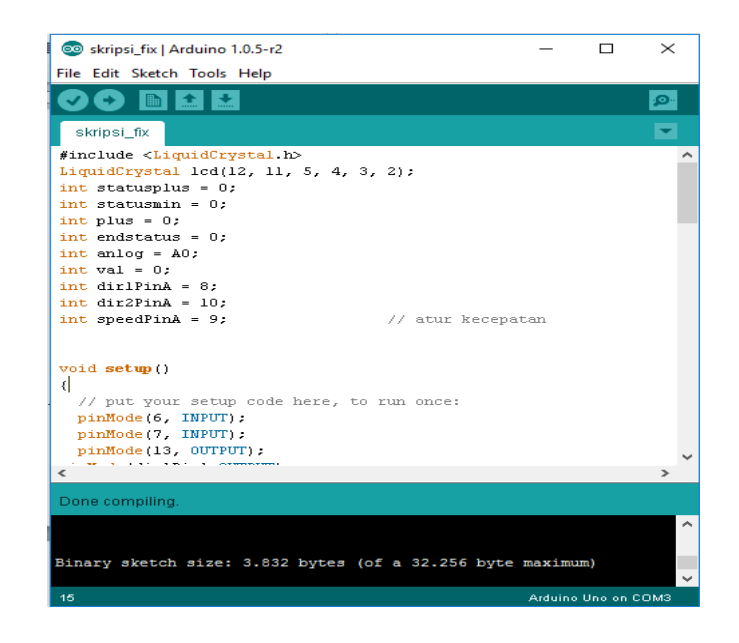

Gambar 4.22 *Verifikasi* selesai.

5. Jika selama *verifikasi* tidak terjadi kesalahan, maka selanjutnya akan di lakukan pengecekan *port* USB yang terbaca pada laptop dengan pengecekan *Device Meneger* pada laptop.

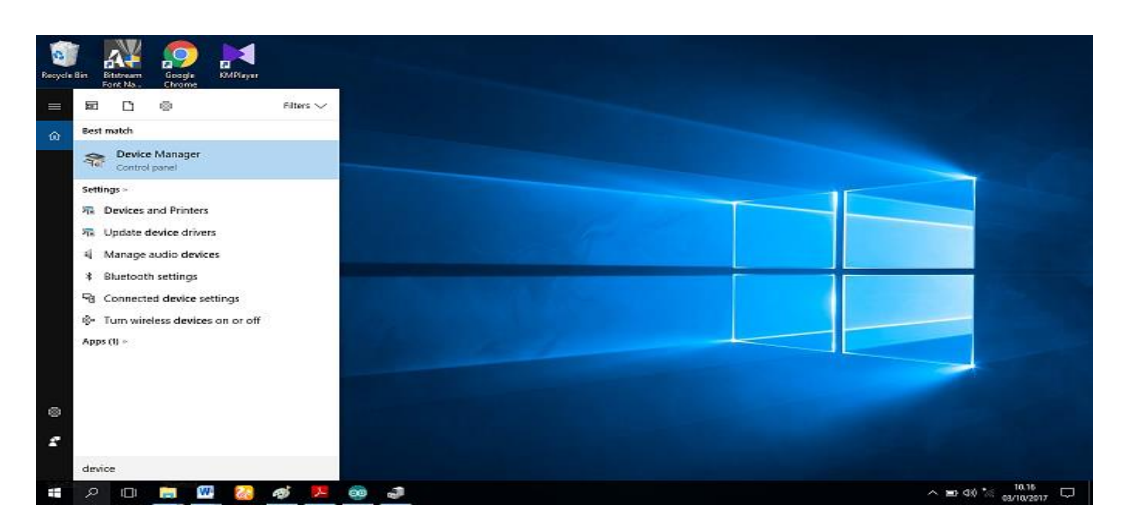

Gambar 4.23 Search *Device Meneger* pada laptop.

Ketik *Device Meneger* pada *icon Seacrh Windows* maka akan muncul menu *Device Meneger* tersebut.

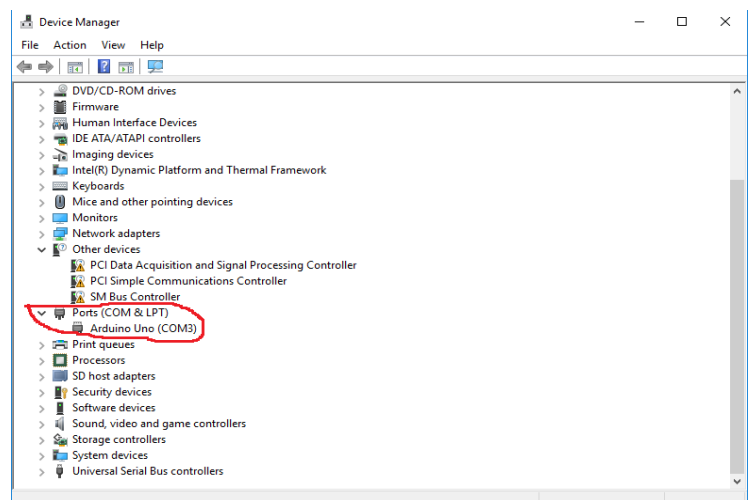

Gambar 4.24 Tampilan *Device Meneger*

Ketika sudah di menu *Device meneger* kemudian klik menu *Ports (COM & LPT)* dan terdapat menu Arduino UNO (COM3), maka *Port* USB Arduino UNO pada laptop membaca Port tersebut berada di COM 3.

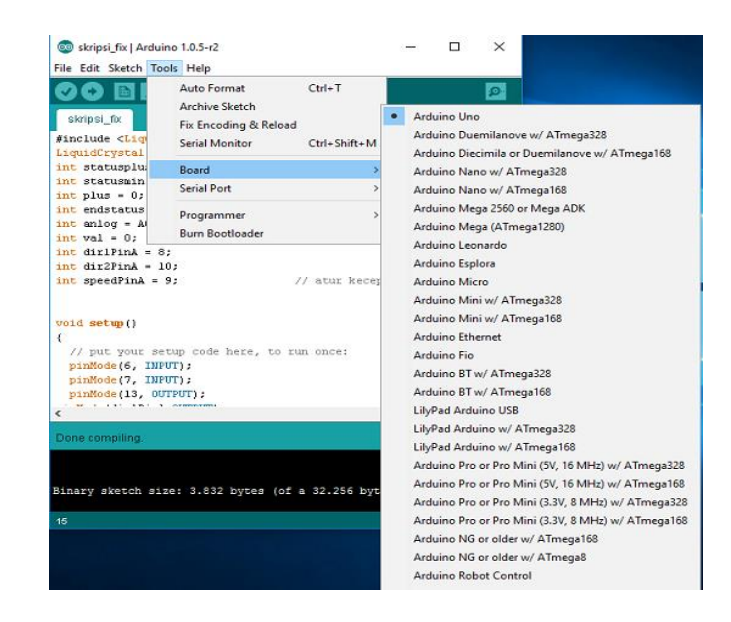

6. Selanjutnya malakukan pengecekan pada Board dan Serial Port.

Gambar 4.25 Tampilan menu Tools-Board-arduino UNO

Pastikan terlebih dahulu bahwa *Board* tersebut ialah Arduino UNO.

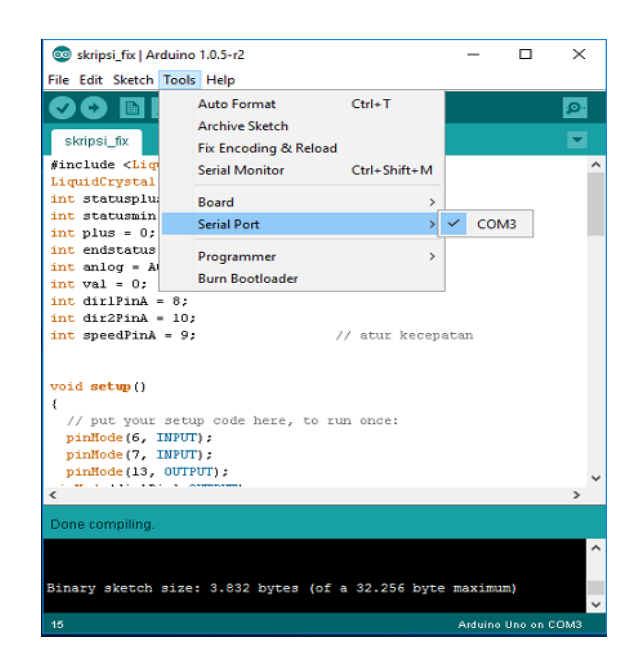

Gambar 4.26 Tampilan Serial Port-COM 3

Sebelum mentransfer program tersebut, pastikan *Board*, Serial *Port* sudah sesuai dengan jenis mikrokontroler Arduino UNO dan *port* USB yang terbaca oleh laptop yaitu COM 3.

7. Jika semua serial *port* dan *board* sudah sesuai, maka tahap selanjutnya mengupload program pada mikrokontroler Arduino UNO.

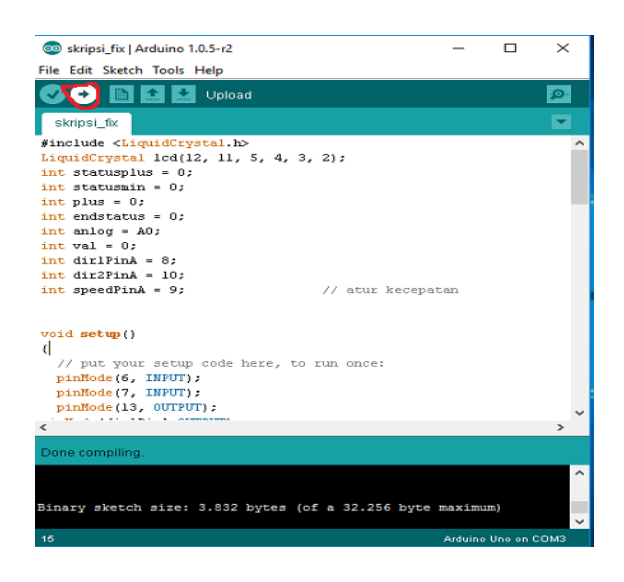

Gambar 4.27 Tampilan Icon Upload.

Klik tombil *Icon Upload* untuk mentransfer data ke mikrokontroler Arduino UNO.

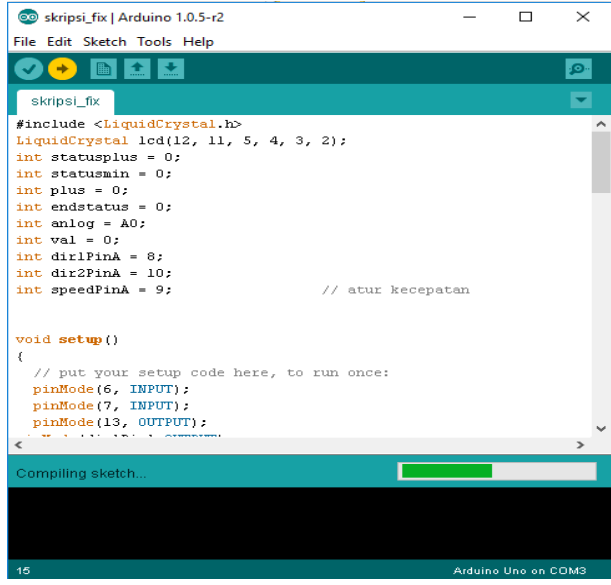

Gambar 4.28 Proses Upload Program Pada Ardino UNO.

Pastikan ketika *Upload* data tidak terjadi error pada program tersebut.

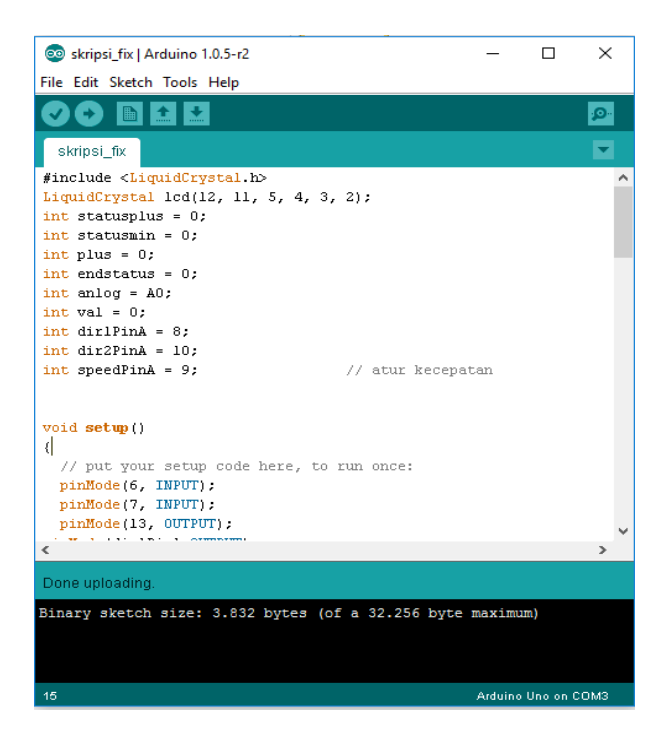

Gambar 4.29 Proses Upload telah selesai.

Setelah proses pengujian program selesai maka tinggal mengecek apakah program tersebut dapat berjalan dengan baik sesuai perintah yang diinginkan.

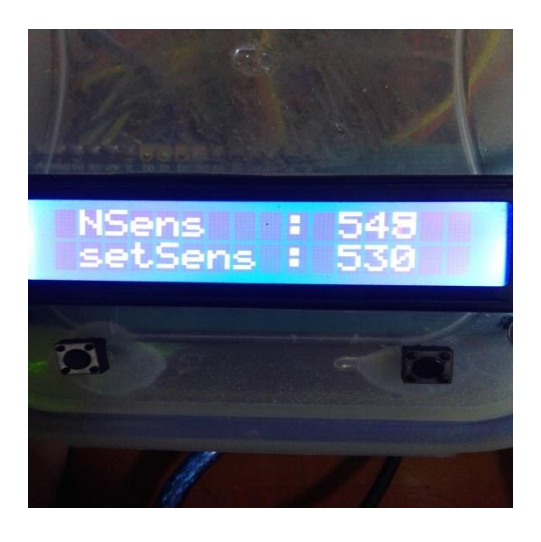

Gambar 4.30 Tampilan data sensor Sharp GP.

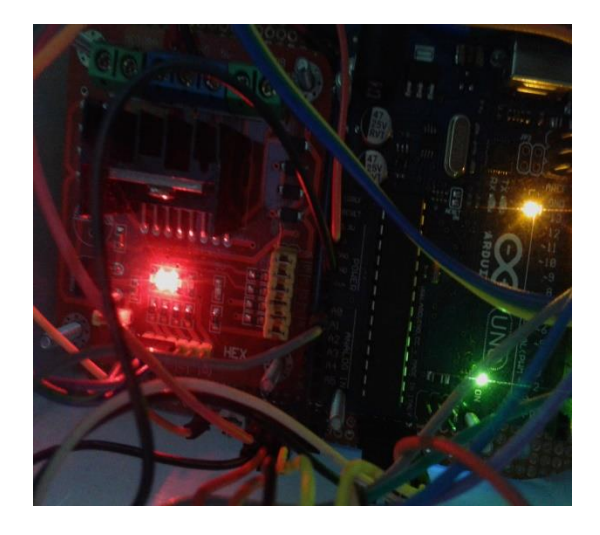

Gambar 4.31 Lampu indikator Arduino UNO dan Driver Motor.

Pengujian tersebut dapat di simpulkan bahwa program dapat berjalan dengan baik dengan indikasi nilai sensor dan set sensor dapat tertampil pada LCD, *push button UP* dan *DOWN* dapat berfungsi dengan baik serta lampu indikator merah pada *Driver* Motor dan Orange pada Mikrokontroler Arduino UNO yang menandakan komponen sedang bekerja.

### **4.3 Pengujian Alat**

Setelah selesai merangkai dan komponen elektronik terisi program, langkah selanjutnya adalah melakukan uji coba alat. Pada alat tersebut terdapat adaptor 12 Volt yang berfungsi sebagai catu daya seluruh komponen elektronik dan motor. Tombol push button Up dan Down yang berfungsi sebagai masukan nilai sensor Sharp GP. Pengujian cara kerja sensor Sharp GP yaitu jika nilai sensor melebihi dari nilai seting sensor maka motor akan berhenti dengan otomatis, dan jika nilai sensor lebih kecil dari nilai setting sensor maka motor akan berjalan sampai nilai sensor sama dengan nilai setting sensor.

Pengujian alat selanjutnya dilakukan dengan uji coba pengangkutan pakan ayam dari titik wadah pengisian sampai titik wadah pakan terakhir hingga terisi penuh, nilai sensor sebelum wadah pakan terakhir terisi penuh adalah 464, nilai setting sensor jika terisi penuh adalah 600 dan massa pakan masing-masing sebanyak 1 kg yang terdiri dari pakan *mesh*, *crumble,* dan *pellet.*

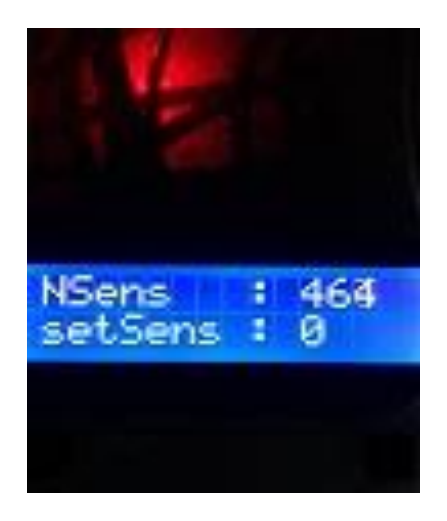

Gambar 4.32 Nilai sensor dalam keadaan wadah pakan kosong.

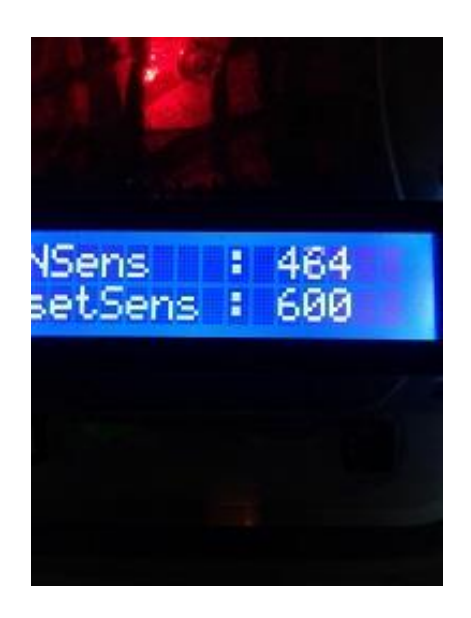

Gambar 4.33 Nilai Setting sensor jika wadah pakan terisi penuh.

Tampilan nilai sensor ketika pakan sudah terisi penuh pada wadah pakan tersebut.

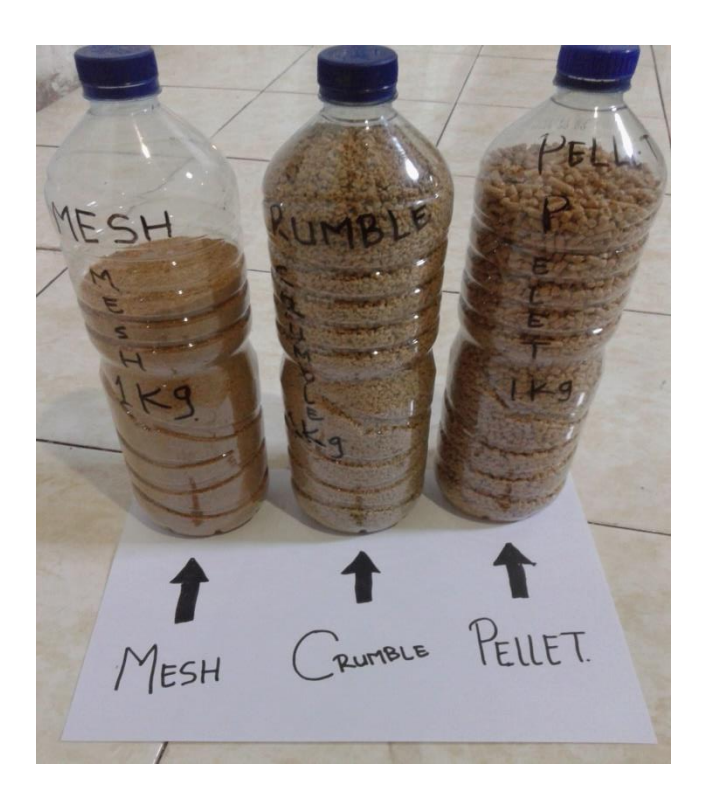

Gambar 4.34 Bentuk dan Jenis Pakan.

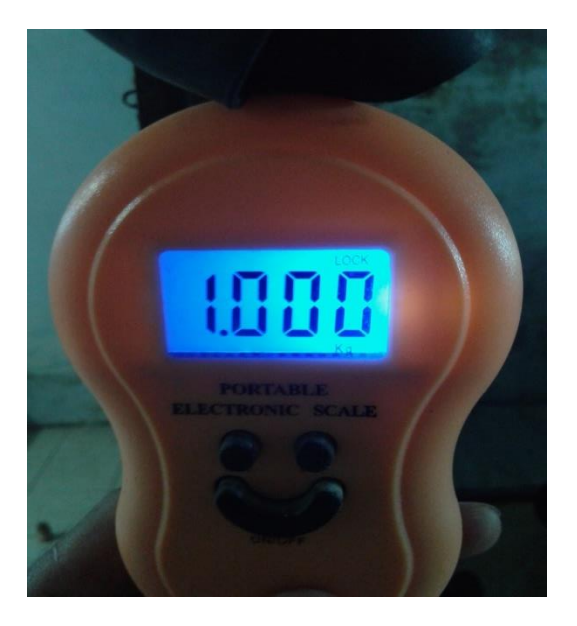

Jenis pakan yang digunakan pada budidaya ayam pedaging. Pakan tersebut memiliki massa jumlah yang sama akan tetapi memiliki volume yang berbeda.

Gambar 4.35 Total pakan yang digunakan.

Uji coba pada alat ini dengan cara menghitung kecepatan motor dalam mengisi wadah pakan sebanyak 2 buah dengan jenis pakan yang berbeda-beda.

Tabel 4.3 Data Pengisian Pakan

| Jenis Pakan   | Durasi Pengisian | Satuan Pakan   |
|---------------|------------------|----------------|
| Pakan Mesh    | $0,7:40$ menit   | $1 \text{ kg}$ |
| Pakan Crumble | $0,4:20$ menit   | $1 \text{ kg}$ |
| Pakan Pellet  | $0,5:40$ menit   | $1 \text{ kg}$ |

Dari data yang di peroleh, dapat disimpulkan bahwa perbedaan jenis dan bentuk pakan berpengaruh pada lama tidaknya pakan tersebut di distribusikan oleh motor dan spiral. Selain itu juga jenis spiral dan motor DC yang digunakan juga berperan dalam cepat tidaknya pakan yang didistribusikan. Sebab spiral yang digunakan tidak pipih melainkan bulat, sehingga mempersulit pakan jenis *Mesh* dan *Pellet*. Dikarenakan pakan tersebut tidak terbawa secara keseluruhan melainkan terbawa sebagian, lain halnya dengan pakan yang berjenis *Crumble* yang notabennya terdiri dari pecahan pakan jenis *pellet* dan *mesh* sehingga lebih mudah didistribusikan. Kemudian jenis motor DC yang digunakan yaitu yang memiliki torsi. Torsi yang digunakan pada motor DC tersebut adalah perbandingan *gear rasio* 1:200, maka secara otomatis pergerakan motor DC memutar spiral juga berpengaruh dengan kecepatan dalam mengisi tempat pakan ayam tersebut.

### **4.4 Pengukuran Konsumsi Arus**

Setelah selesai menguji pendistribusian pakan ayam tersebut kemudian dilakukan pengukuran konsumsi arus rangkaian pada saat menjalankan alat tersebut.

Pada saat alat dinyalakan dan motor DC belum berjalan maka arus yang mengalir pada rangkaian sebesar 115,42 mA.

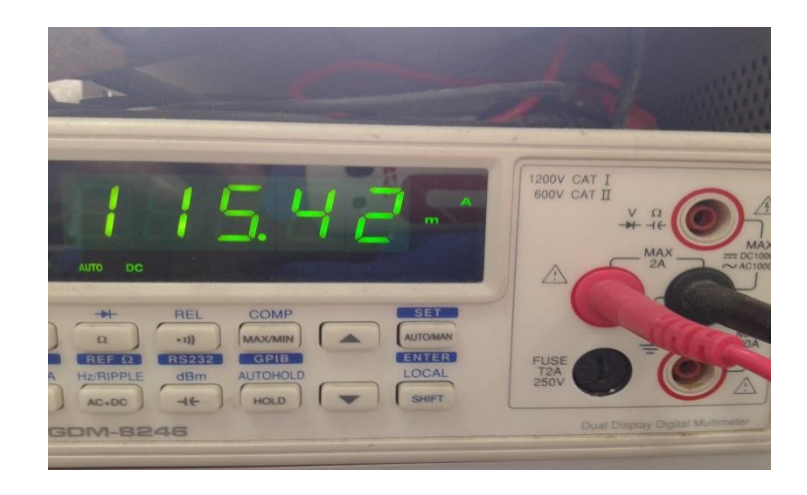

Gambar 4.36 Arus yang mengalir pada saat dinyalakan dengan kondisi motor DC

#### tidak menyala.

Kemudian pada saat motor DC menyala maka arus yang dihasilkan lebih besar yaitu 362.07 mA.

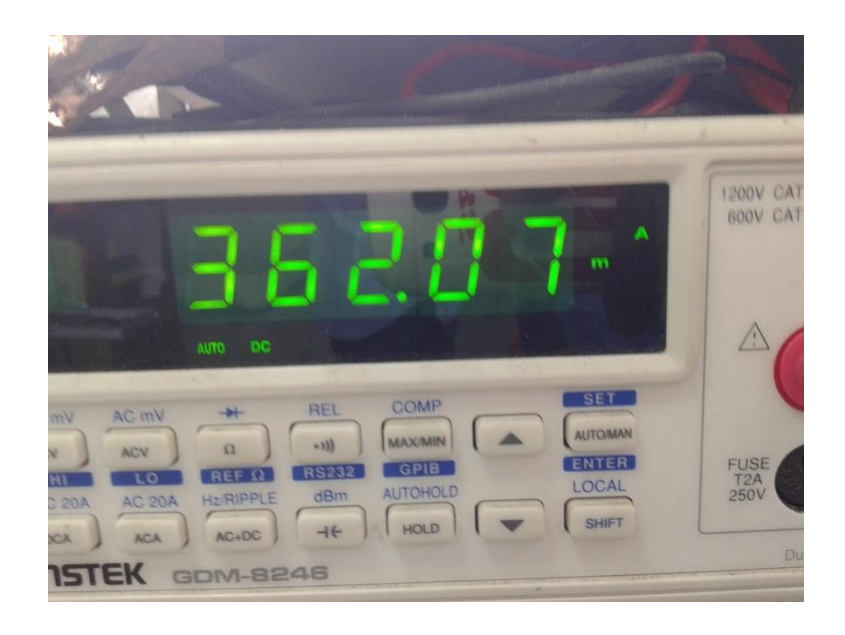

Gambar 4.37 Arus yang dihasilkan ketika motor DC menyala.

Pada saat motor DC diberi beban berupa pakan ayam maka arus yang dihasilkan berbeda berdasarkan jenis dan bentuk pakan.

a. Jenis Pakan *Crumble*

Konsumsi arus jenis pakan *crumble* sebesar 469,83 mA

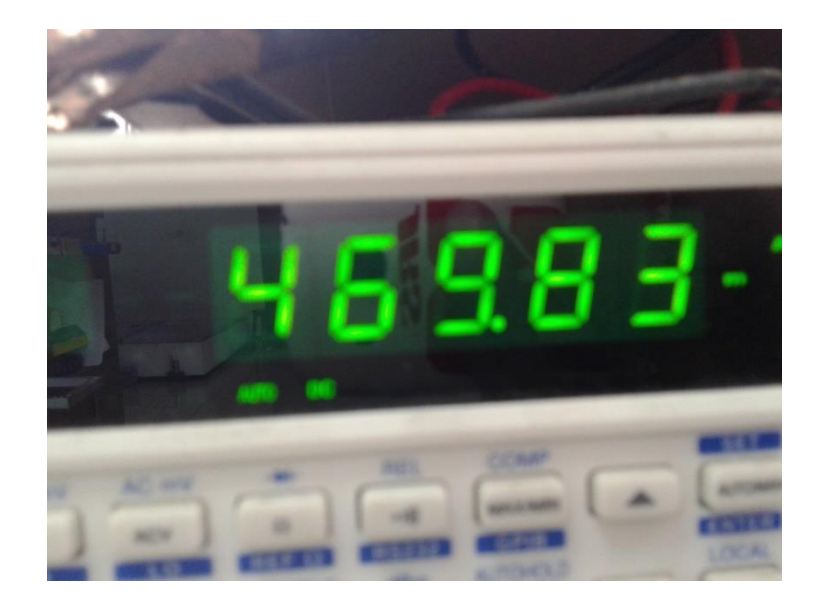

Gambar 4.38 Konsumsi arus pada pakan ayam jenis *Crumble.*

b. Jenis Pakan Pellet

Konsumsi arus yang dihasilkan pada saat menditribusikan pakan jenis pellet ini sebesar 452,84 mA.

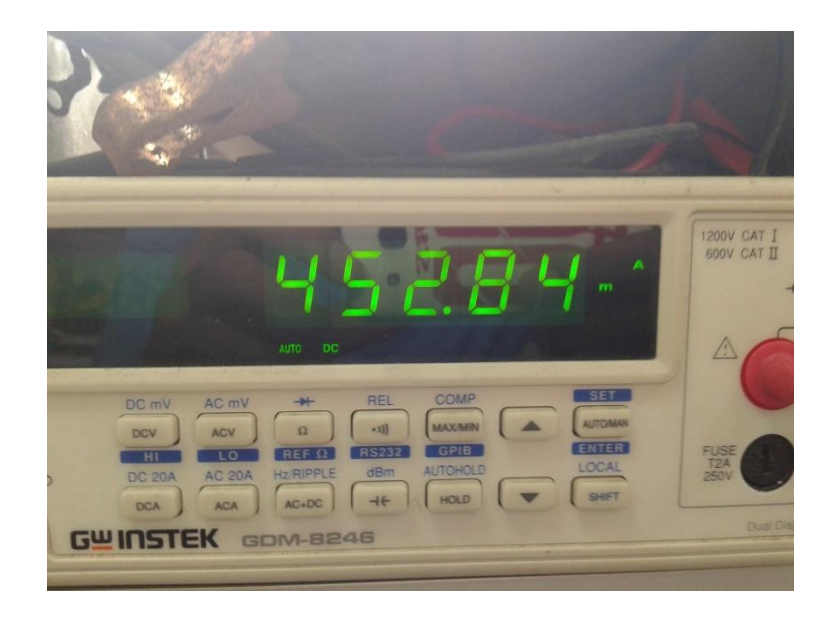

Gambar 4.39 konsumsi arus pada pakan ayam jenis *pellet*.

c. Jenis Pakan *Mesh*

Konsumsi arus yang dihasilkan pada pakan ayam jenis mesh ini sama dengan pakan jenis pellet yaitu 452,84 mA.

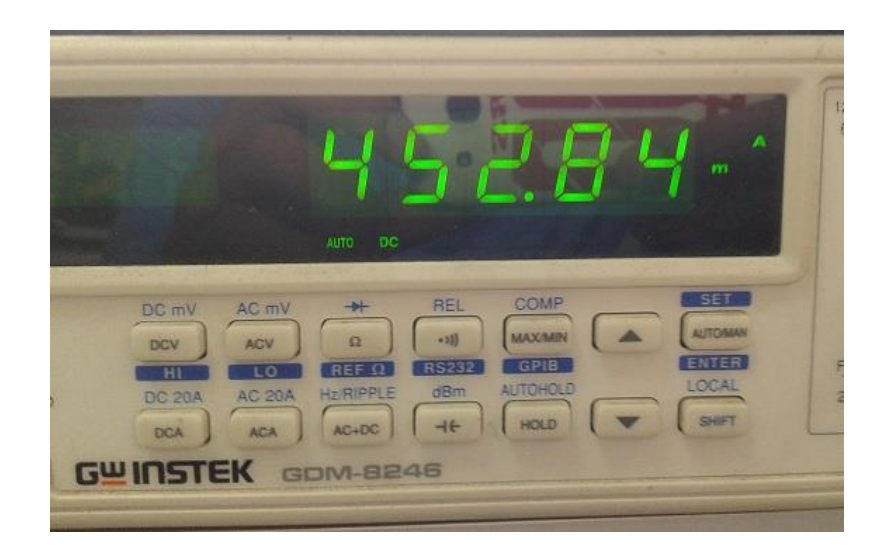

Gambar 4.40 Konsumsi arus pada pakan ayam jenis *mesh*.

Dari data yang diperoleh maka dapat disimpulkan bahwa konsumsi arus pada saat dinyalakan tanpa adanya beban motor DC yang berputar yaitu sebesar 115,42 mA. Pada saat motor DC menyala terjadi kenaikan konsumsi arus yaitu sebesar 362,07 mA. Ketika motor DC diberi beban pakan ayam kenaikan arus cukup bervariasi antara lain : pakan jenis *Crumble* sebesar 469,83 mA, pakan jenis pellet dan *mesh* arus yang dihasilkan sama yaitu 452,84 mA. Penyebab konsumsi arus pada pakan jenis *crumble* adalah daya angkut yang bawa oleh *screw* banyak sehingga menyebabkan arus yang dihasilkan juga besar serta daya pengisian tempat pakannya juga cepat.